# **HOLOGIC** UAI

WE ARE ON

 $\Theta^{p_1 c_0}$ 

E

DR. W.BIG

FARTH FIRST

**CONGRATULATIONS ON YOUR HOLOFIT PURCHASE!**

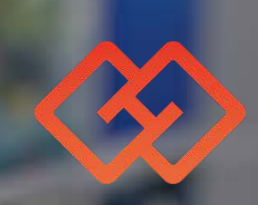

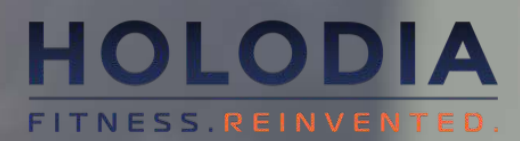

## **1) CONNECT YOUR HEADSET TO WIFI**

Put your headset on, go to the WIFI section and connect the headset to your network, just like you would connect your phone.\* Use the controller received with your HOLOFIT to select and click.

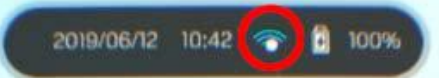

\*Your headset might suggest connecting to WIFI on its own. You can follow this system dialogue to connect it as well. \*\*To click, use the controller that you receive in your kit.

## **2) CONNECT YOUR HEADSET TO THE FITNESS MACHINE**

A) When the HOLOFIT App starts, and after the 3-2-1 calibration the virtual coach will take you to the Bluetooth settings. To access them on your own, look down and click the Settings logo.

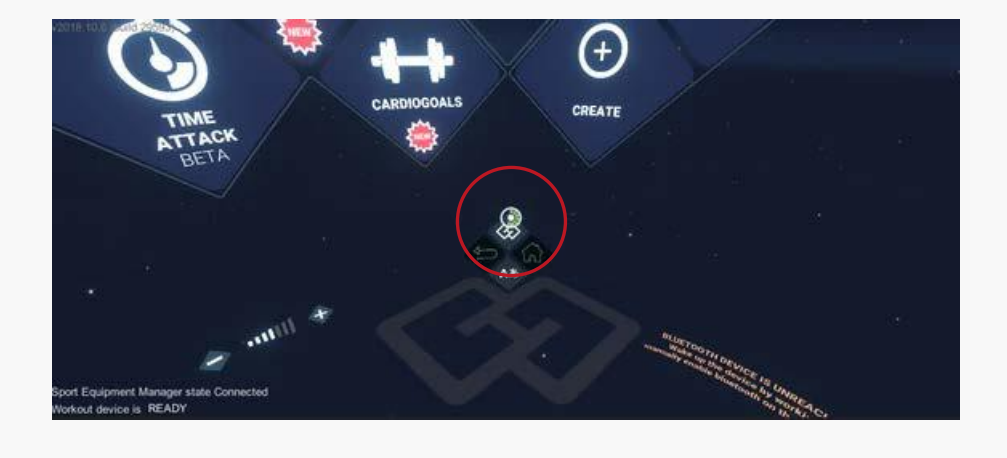

C) Find the fitness machine in the panel on your right and click it. Just make sure that you enable your fitness machine's Bluetooth connection beforehand.

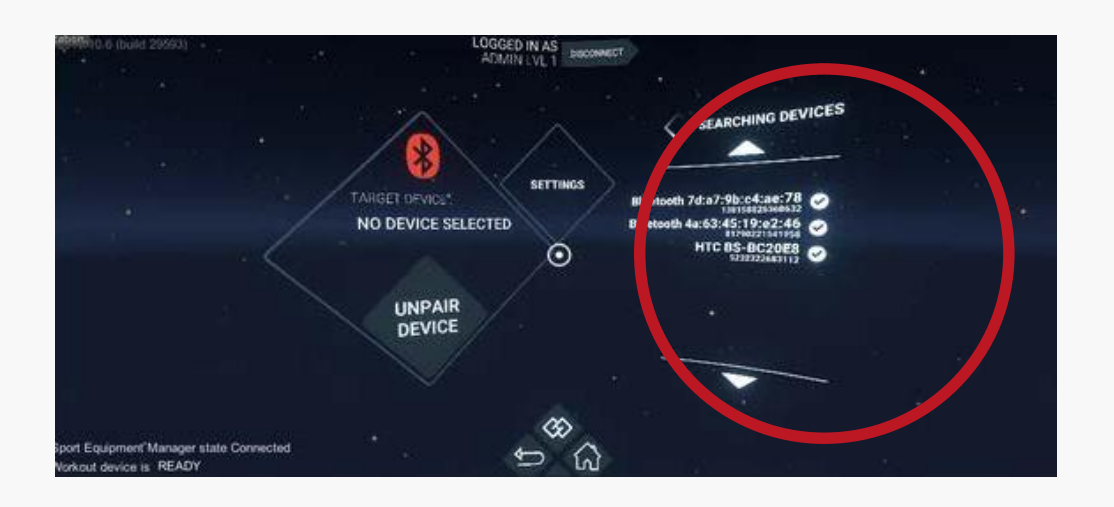

#### Your fitness machine is now paired with HOLOFIT Go.

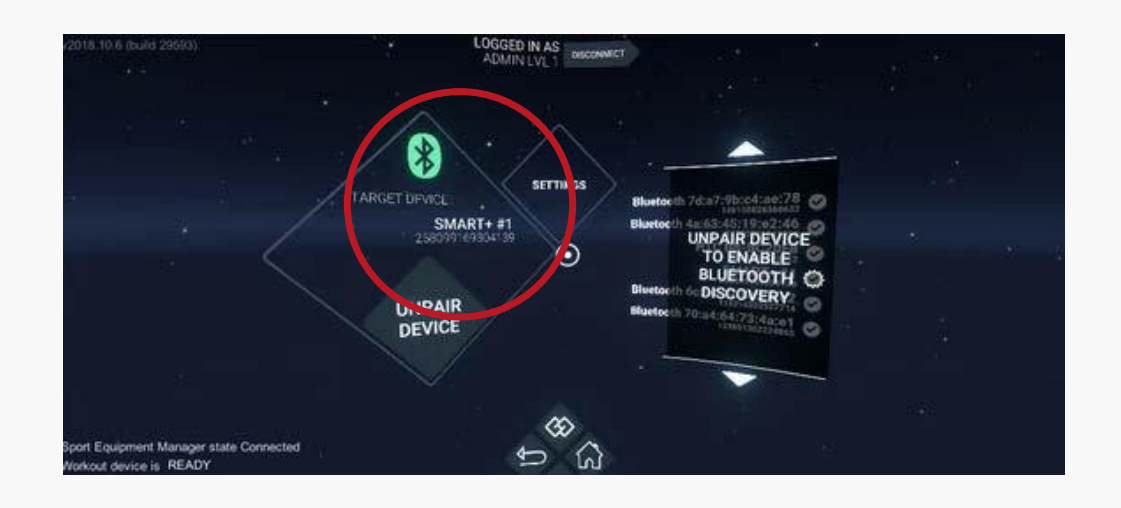

**NOTE**: For the connection to work, make sure that your fitness machine is disconnected from any other devices (i.e. your phone) before you put on the headset. If you're using the cadence sensor please also select the fitness machine type available above Bluetooth settings.

A) You'll first have to put the battery you received in your package into the sensor.

Open the back panel, put the battery in and close the back panel. The sensor will now start working.

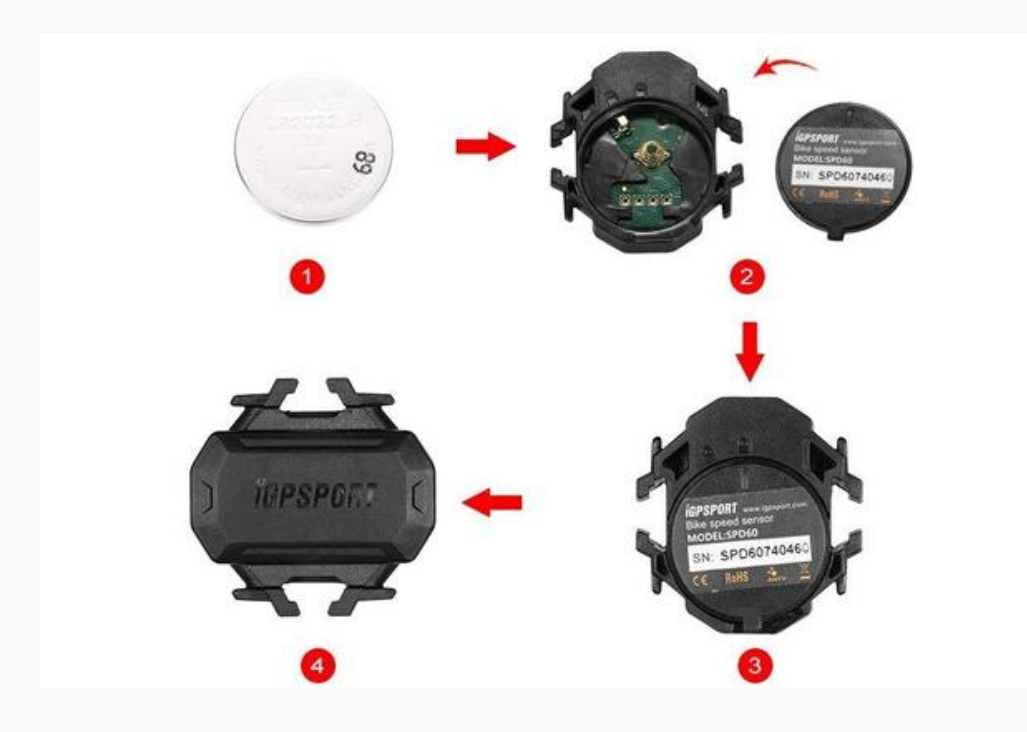

B) Attach the cadence sensor to the inside of one of the pedals. Find a spot where it won't be touching you or the bike while you're cycling.

Hook the sensor on using the elastic bands you received in

## **3) INSTALL THE CADENCE SENSOR** (**OPTIONAL)**

the package.

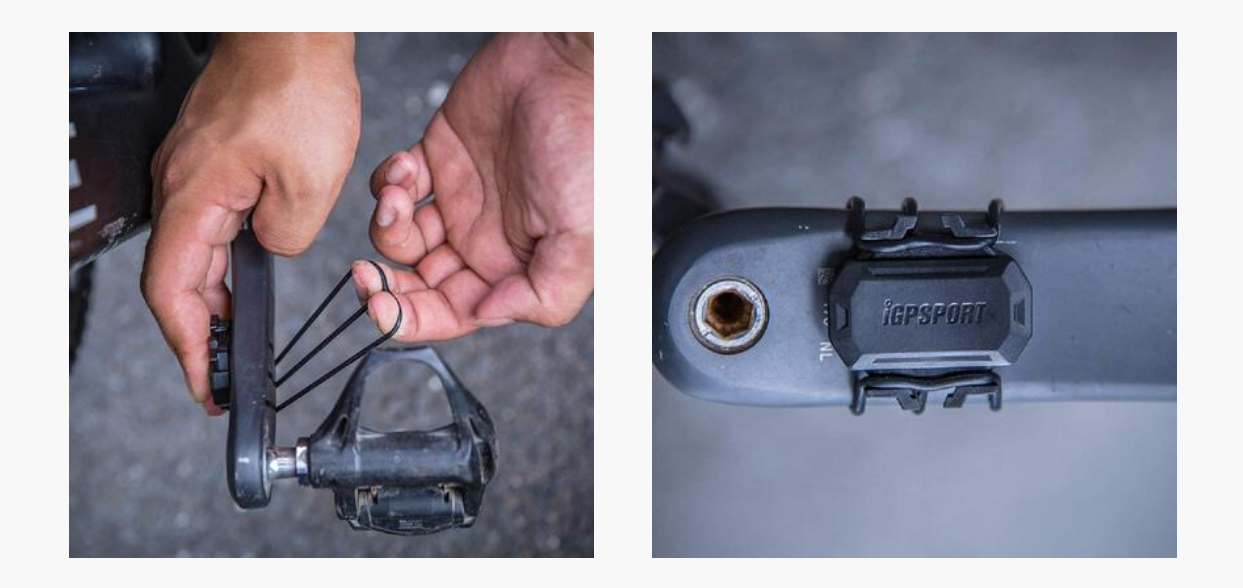

C) Finally, connect HOLOFIT to the cadence sensor using Bluetooth. It will automatically be visible in the pairing settings on HOLOFIT.

Refer to the previous page for step-by-step instructions.

## **4) DOWNLOAD THE HOLOFIT COMPANION APP**

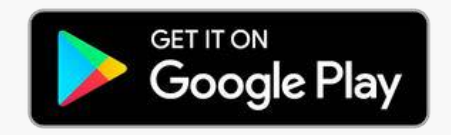

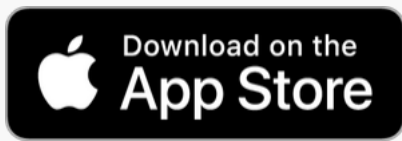

Find the HOLOFIT companion app on Google Play or the App Store and download it.

#### **Log in with the same credentials you used for your MyHolofit account when you first subscribed.**

1) Before you start your workout, open the app on your phone and click the **GO** button.

2) On the next screen, select HOLOFIT Go and a QR code will appear.

3) Put your headset on and in HOLOFIT click **Log out** at the top of the screen. When the main user is logged out, click **Log in.**

**HTC VIVE FOCUS** This will activate the camera on your headset. Look down at your phone and scan the QR Code. You are now logged in and ready to start exercising**.** 

Whenever you want to workout, you'll be logged into HOLOFIT automatically. To see if you're logged in, look at the top of the Main Menu in HOLOFIT. It should say your name.

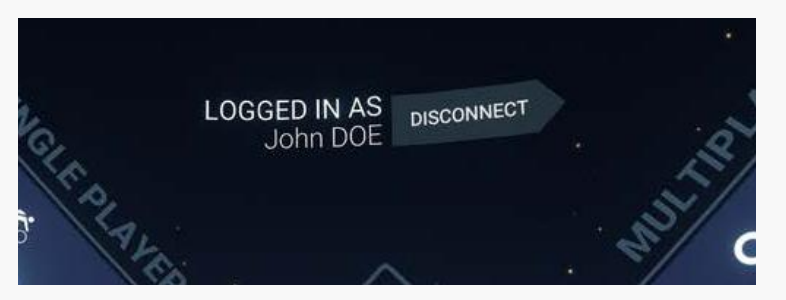

If someone from your family wants to save their workouts to their own account, they should download the app on their phone and create a new account on it.

They will manually have to log you out, and then log in with their account. To log in, they should proceed as follows:

**OCULUS QUEST** Use your controller to put in your credentials to log in.

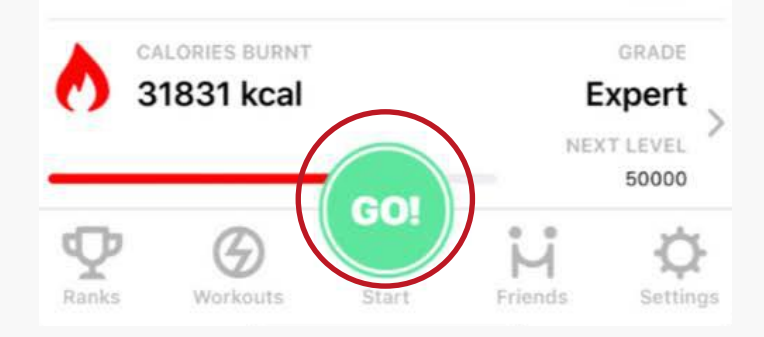

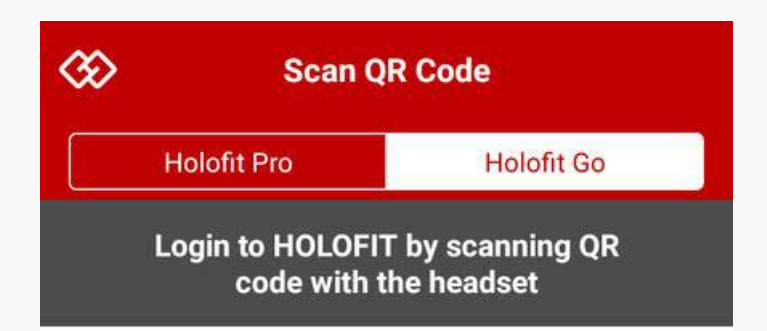

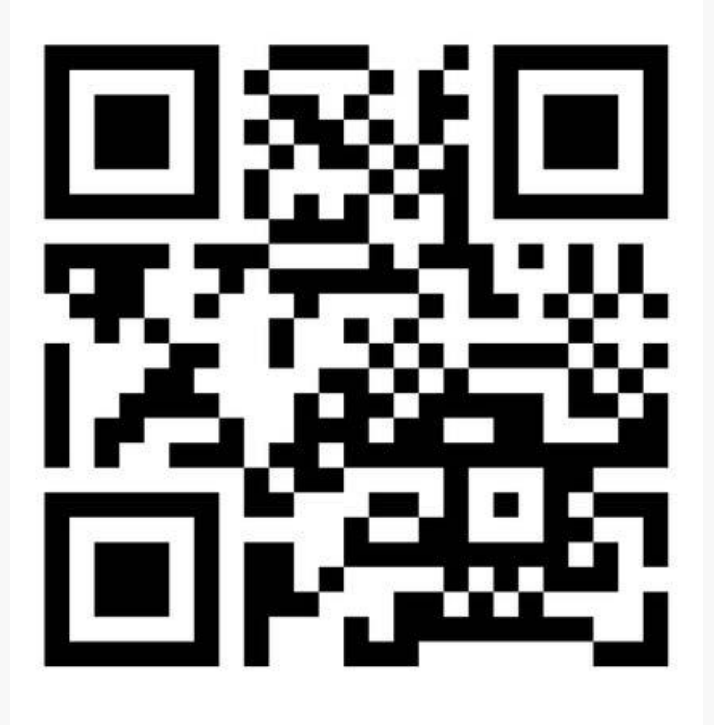

Long press the **Power button** of the headset. Select **Enter Kiosk Mode**.\*

Enter Kiosk mode if HOLOFIT is the only app you're using your Vive Focus for. It means that whenever you turn your headset on, HOLOFIT will automatically start.

## **OPTIONAL: VIVE FOCUS 5) ENTER INTO KIOSK MODE**

\*If you long press the Power button, a pop up will appear where you can select "shutdown", "restart" or "enter/leave kiosk mode". This popup doesn't have a cancel button. If you press it by mistake during usage, it is recommended you choose to restart.

## **6) UPDATE HOLOFIT GO WITH KIOSK MODE ON**

1) Leave the kiosk mode, if enabled, by **long pressing the Power Button** of the headset. Select **Leave Kisok Mode**.

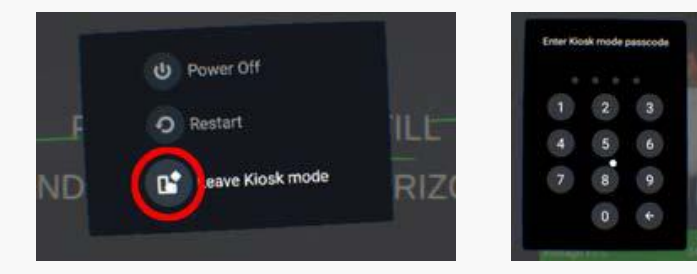

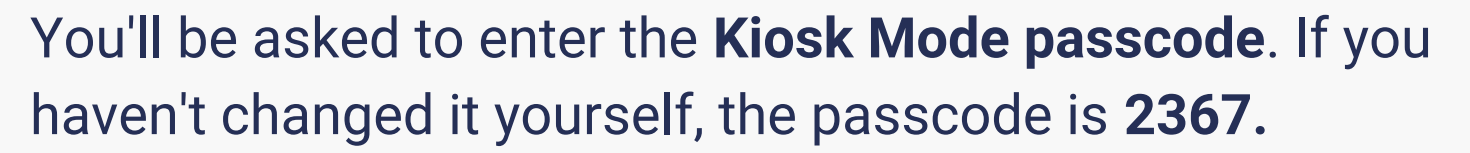

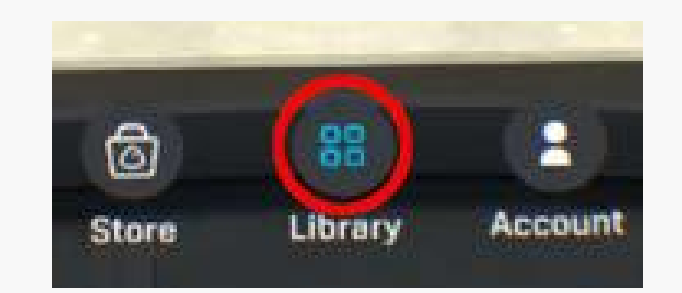

#### 2) Click on the **Library icon** at the bottom of the virtual desktop.

#### 3) If an update is available, **Update Available section** will be

selectable.

In the Update Available section, hover over **HOLOFIT Go tile**, and click the **Update button** using the remote controller.

#### 4) Once the **Update process is completed**, you can **re-enter into**

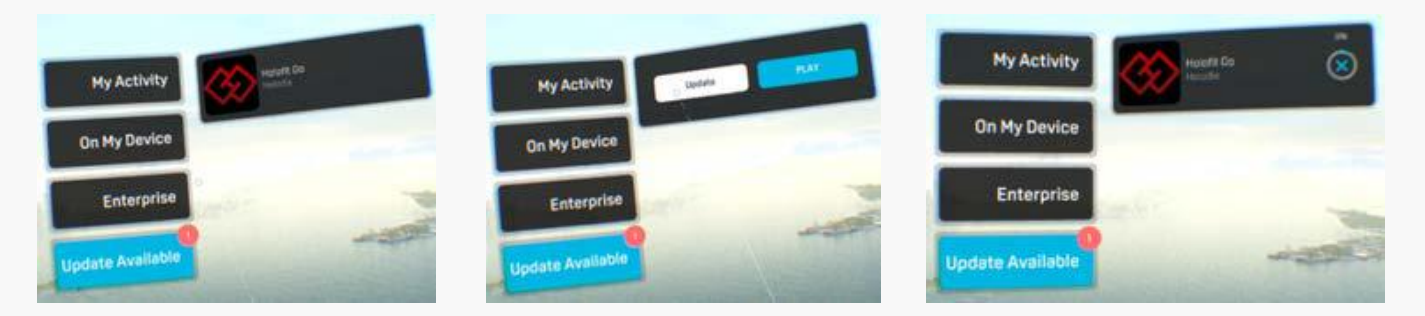

**the Kiosk Mode.**

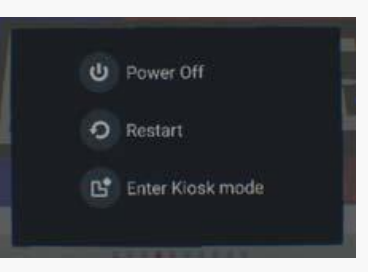

# **ENJOY HOLOFIT**

www.holodia.com Copyright © 2019 Holodia SA. All rights reserved.